# ten Asys®

INtime® for Windows®
Licensing
Policies and Procedures

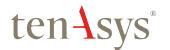

### **Table of Contents**

| Table of Contents                                             | 1  |
|---------------------------------------------------------------|----|
| Introduction                                                  | 3  |
| INtime for Windows License                                    | 4  |
| Identifying license components:                               | 4  |
| Development Environment                                       | 4  |
| USB Dongle – Single Development Platform                      | 4  |
| USB Dongle – Multiple Development Platforms                   | 4  |
| Network License USB Dongle – Networked Platforms              | 4  |
| Loss of USB Dongles                                           | 4  |
| Production Environment                                        | 5  |
| Run-time License Activation                                   | 5  |
| Action                                                        | 5  |
| Single & Multi-core                                           | 5  |
| Activation Methods                                            | 5  |
| Node-lock                                                     | 5  |
| Run-time Licenses                                             | 5  |
| Activation Process                                            | 5  |
| Field Service Considerations                                  | 6  |
| USB Run-time Key                                              | 6  |
| Appendix 1 – Internet Activation with a license token account | 7  |
| Network Firewall Considerations                               | 7  |
| Windows - Local User Considerations                           | 7  |
| Step by Step Automated Activation Example                     | 7  |
| Launching the License Manager window                          | 8  |
| Confirm use of Internet Activation                            | 8  |
| Enter User Info                                               | 8  |
| Verify User Info                                              | 9  |
| Select the type of license to generate                        | 10 |
| Generate the Authorization Code                               | 10 |
| Generate the license file                                     | 11 |
| Viewing the installed license                                 | 12 |
| Appendix 2 – Internet Activation with a SUAC                  | 13 |
| Network Firewall considerations                               | 13 |
| Windows - Local user considerations                           | 13 |
| Step by Step Automated Activation Example                     | 13 |
| Launching the License Manager window                          | 14 |
| Confirm use of Internet Activation                            | 14 |
| Enter SUAC                                                    | 14 |
| Activate SUAC                                                 | 15 |

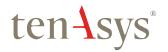

| Viewing the installed license                                              | 16 |
|----------------------------------------------------------------------------|----|
| Appendix 3 – Internet Activation command line with a license token account | 17 |
| Network Firewall considerations                                            | 17 |
| Windows - Local user considerations                                        | 17 |
| Command Line Activation Example                                            | 17 |
| Select the type of license to generate                                     | 18 |
| Viewing the installed license                                              | 18 |
| Appendix 4 – Internet Activation command line with a SUAC                  | 19 |
| Network Firewall considerations                                            | 19 |
| Windows - Local user considerations                                        | 19 |
| Command Line Activation Example                                            | 19 |
| Select the type of license to generate                                     | 20 |
| Viewing the installed license                                              | 20 |
| Appendix 5 – License Portal Activation with a license token account        | 21 |
| License Portal Activation Example                                          | 21 |
| Appendix 6 – License Portal Activation with a SUAC                         | 31 |
| License Portal Activation Example                                          | 31 |
| Appendix 7 – USB Run-time and SDK Key license installation                 | 41 |
| Step by Step USB Run-time and SDK Key license installation Example         | 41 |

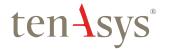

### Introduction

TenAsys licensing policy is designed to protect you and TenAsys from illegal copying of your and our intellectual property.

This document outlines the processes and policies that have been put in place to support the license protection schemes to address two environments, a development license for the development and a runtime license for production.

These policies and processes have been in place for many years and have proven to address all known situations. There are however always new situations and our goal is to ensure that our processes meet your current and on-going needs. We therefore welcome you to contact us if you are experiencing difficulties in executing the prescribed processes:

By website: www.tenasys.com Please create a support case.

By email: <u>sales@tenasys.com</u>

Or: <u>license@tenasys.com</u>
Or: <u>support@tenasys.com</u>

By phone:

International: +1 (503) 748-4720 USA toll free: 1 (877) 277-9189

Between the hours of 8:00 and 17:00 hours

PST/PDT - Pacific Standard/Daylight savings Time (UTC -8/-7).

Europe: +49 (89) 45 46 9 47 - 0

Between the hours of 8:00 and 17:00 hours

CET/CEST – Central European [Saving] Time (UTC +1/+2).

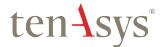

### **INtime for Windows License**

The INtime for Windows license has two components. Licensing of the SDK as discussed under the heading Development Environment and licensing of deployed or run-time systems in Production Environment.

### Identifying license components:

Fingerprint: ---- BEGIN HOST INFO ---- <ascii>---- END HOST INFO ----

Single Use Authorization Code (SUAC): <34 Hexadecimal digits>

0123456789ABCDEF0123456789ABCDEF01

Used to activate a node-lock license from the TenAsys license server.

Located in the %INTIMECFG%Iservrc file after activation.

License code: 5x<6 alphanumeric characters> separated by dashes

120004-9K9A70-9K9A70-EXJ05Q-EXJ05Q

Used to activate a USB Key.

USB dongle key: Purple for SDK, Yellow for INtime for Windows run-time

### Development Environment

### USB Dongle - Single Development Platform

All Software Development Kits are supplied with a USB dongle. This USB dongle must be attached to the development platform during the installation of the SDK and while performing development work. Failing to have the USB dongle attached to the platform will inhibit the operation of the SDK.

See Appendix 7 for detailed instructions on how to enter a USB SDK key license.

Note: This allows installation of the SDK on several platforms with the understanding that only platforms with a USB dongle are operational.

### USB Dongle - Multiple **Development Platforms**

By default each SDK is locked to the particular USB dongle used to install the software. Upon request a unified license file supporting up to seven (7) USB dongles can be provided. This allows a design center that has purchased several SDKs to use any of the USB dongle keys supplied with the SDKs to activate any of the installed SDKs in the design center.

Requests for having multiple USB dongles work on any system with an SDK installation can be made by sending an email to license@tenasys.com with the following information:

- Name of Company.
- Serial numbers of all the USB Dongles.

### Network License USB Dongle -Networked Platforms

A network license USB dongle is provided with the purchase of a network license. The network license USB dongle needs to be on a server that is accessible by the local network hosting the SDK development platforms. The network license supports six (6) or more purchased SDKs at a time.

An active SDK checks out a token from the network license. This allows an SDK loaded on a laptop to be used on a remote site. When the remote work is completed, the license token can be checked back in to allow other SDKs on the network access to the token.

Please contact sales@tenasys.com to purchase a network license.

### Loss of USB Dongles

USB dongles are unique and cannot be replaced. It is therefore very important that they are secure at all times.

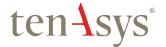

### **Production Environment**

### Run-time License Activation

#### Action

To deploy an INtime for Windows application separate from the SDK, an INtime for Windows license must be activated on the target platform. Target platforms that are not activated will not be able to run INtime applications.

#### Single & Multi-core

The cost of a run-time license varies with the volume purchased per year. Multi-core run-time licenses can also be purchased to support running multiple instances of INtime on a single target platform. A multi-core license enables running as many instances of INtime that the processor can support. Single—core licenses will only allow one instance of INtime to run on a multi-core processor.

Purchase of run-time licenses can be arranged by contacting sales. See the Introduction section for phone numbers and email address.

#### **Activation Methods**

There are several ways to "activate" a target platform. Node-lock activations are done after INtime installation. USB key activations can be done during INtime installation. Internet activation is the easiest node-lock activation to implement with prompts for either license token account credentials or a SUAC. If the activation is to be scripted, the command line method automates the process. If the system cannot be connected to the net, use the license portal activation. Using a license token account automates license management. Using an individual SUAC retains control of each license and is recommended for OEMs. The USB run-time key is another option that has distinct advantages. See the USB runtime Key section for details.

| Method                      | Internet | Internet | Cmd line | Cmd line | Portal | Portal | USB Key |
|-----------------------------|----------|----------|----------|----------|--------|--------|---------|
| System on<br>Internet       | Х        | Х        | Х        | Х        |        |        |         |
| License<br>Token<br>Account | Х        |          | Х        |          | Х      |        |         |
| SUAC                        |          | Χ        |          | Χ        |        | Χ      |         |
| License<br>Code             |          |          |          |          |        |        | Х       |
| Appendix                    | 1        | 2        | 3        | 4        | 5      | 6      | 7       |

#### Node-lock

#### Run-time Licenses

Node-lock run-time licenses are not available for systems using RAID. Select a USB run-time key instead. Run-time licenses must be purchased before they can be downloaded from the license server in the process to activate a target platform.

#### **Activation Process**

The process of "activation" consists of capturing a "fingerprint" from the platform, sending that "fingerprint" to a license server and then loading the license string generated by the license server onto the target platform.

The activation must be performed for every target platform because the node-lock license string is unique for each individual target platform.

#### **Internet Activation**

Internet activation is the default method of activation. The target platform must be connected to a network that has access to the internet and the pop-up screens provide guidance through the process.

See Appendix 1 for detailed instructions on how to perform an internet activation with a license token account.

See Appendix 2 for detailed instructions on how to perform an internet activation with a SUAC.

See Appendix 3 for detailed instructions on how to perform an internet activation with a command line using a license token account.

See Appendix 4 for detailed instructions on how to perform an internet activation with a command line using a SUAC.

### License Portal Activation

This process is for users that cannot or do not want to have the target platform connected to the internet for security or other reasons.

The process consists of capturing the "fingerprint" from the target platform and copying this "fingerprint" to a system that has access to the internet. Open the license portal at

http://activate.tenasys.com/activate/activate.aspx in an internet browser to activate with a SUAC. Open the license portal at

http://activate.tenasys.com/activate in an internet browser to activate with a license token account. Provide the "fingerprint' to the license portal. Copy the returned license code onto the target platform.

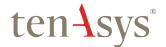

See Appendix 5 for detailed instructions on how to perform a license portal activation with a license token account.

See Appendix 6 for detailed instructions on how to perform a license portal activation with a SUAC.

### Field Service Considerations

As mentioned earlier, every node-lock license string is unique to a particular target platform. The run-time node-lock license is for a particular target system and is not transferable. Replacing a system will require the purchase of a new runtime node-lock license. Changing part of the system, such as the hard disk drive, on which INtime is activated could invalidate the node-lock license string that was generated for that target platform. A new node-lock license string for the platform might need to be generated using one of the listed methods.

### USB Run-time Key

Users that wish to have the additional copy protection security of a hardware key as well as the means of being able to swap out hardware in the field with no license interruption can purchase USB run-time Keys. Activation can be done offline making this method attractive for secure locations. The license uses a USB dongle and a matching license string.

The USB run-time key includes a fixed cost for each USB dongle.

See Appendix 7 for detailed instructions on how to activate a USB run-time key license.

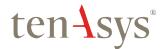

## Appendix 1 – Internet Activation with a license token account

Use this procedure if the INtime system has an internet connection and an interactive installation is desired. The *User Name* and *Password* for your company's license token account are required. The license will be allocated from the account.

The automated internet activation application removes the manual steps involved in the license activation process by connecting the INtime run-time installation to the TenAsys license server, hosted in a high-up-time, battery back-up protected off-site center.

The interaction with the server first establishes a connection to validate the user credentials, then sends the "fingerprint" data, and waits for a license as a response. Please note that only one license can be generated at a time; if it has a time-out, please try again after a minute.

### **Network Firewall Considerations**

The license server requires the client to have access to TCP ports 5094 – 5097 for communication and activation.

#### Windows - Local User Considerations

During the automated activation process, the internet activation application will attempt to write the license string to a license file that is only accessible by users who are part of the local administrator's group. It is important to understand that for Windows versions released after Windows Vista, user elevation is provided by the UAC service so that a user without the needed permissions to write to the file will not be allowed to run the internet activation application.

If a user has generated a license string, and they do not have the needed privileges to write the license file, the license string is echoed to the screen. It is essential that the user copies this to a file and have an administrator follow the steps in *Appendix 5 – License Portal Activation with a license token account* starting at *Figure 5.11 – License Management window* to activate the license. A license token has been used in this case. Attempting to use the internet activator again will result in another license token being used.

### Step by Step Automated Activation Example

After installation of INtime for Windows, and a system reboot, open the INtime Configuration Panel. (On Windows Vista version and later a prompt to allow an "unknown supplier" application to run may appear in a pop-up message. Please select "yes".)

The INtime Configuration Panel can be accessed either by selecting "INtime Configuration" from the INtime Status Monitor in the Windows System Notification Area, or by typing in "INtime" in the search bar of the Start Menu and selecting "INtime Configuration" from the list of applications listed.

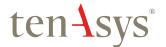

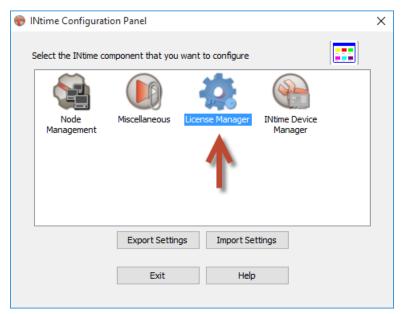

Figure 1.1 – Selecting the License Manager

### Launching the License Manager window

In the INtime Configuration panel, double-click the *License Manager* icon.

### Confirm use of Internet Activation

The INtime Configuration tool will prompt to activate INtime over the internet. If the system is already activated, this dialog will not appear.

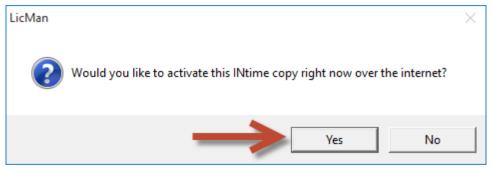

Figure 1.2 – Starting the internet activation dialog

Click the Yes button to proceed.

### Enter User Info

The INtime activation dialog will appear prompting for User Info.

Obtain the User Name and Password from the Primary Business Contact at your company.

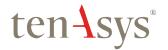

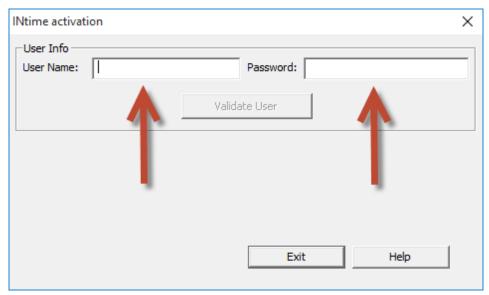

Figure 1.3 – Initial view of the INtime activation tool

### Verify User Info

Click on Validate User.

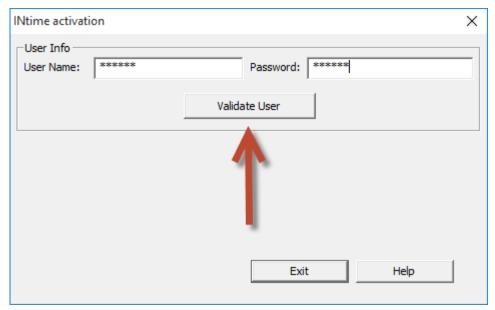

Figure 1.4 – Validate User Info

9

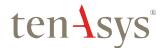

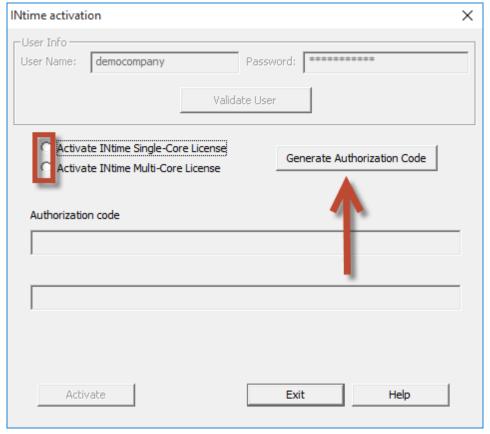

Figure 1.5 – Selecting the License Type

### Select the type of license to generate

Once the credentials have been validated, select the type of license to activate on this system. Select *Activate INtime Multi-Core License* if more than one instance of the INtime kernel will be used on this system.

### Generate the Authorization Code

After selecting the type of license, click on *Generate Authorization Code* for this license activation. After generating the Authorization code, the next field will show how many license generation tokens are remaining in your company's account. No tokens have been used yet.

Please enter a brief message to add to the the server's transaction history log file.

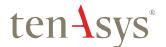

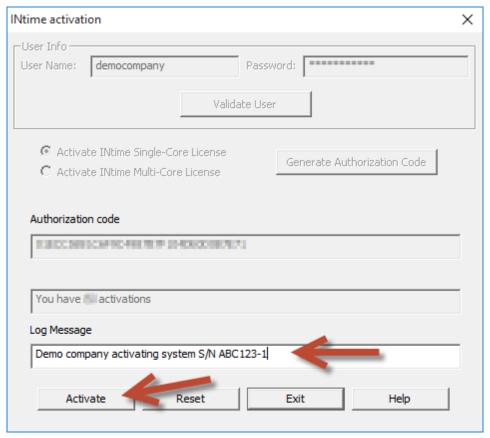

Figure 1.6 – Authorization code generated - Log Message entered

### Generate the license file

To start the license generation process, click on the Activate button.

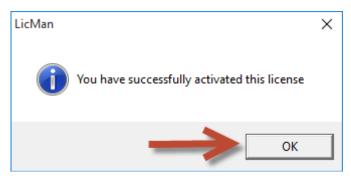

Figure 1.7 - Successful license activation

The internet activation will prompt that the license has been properly installed, and that the log has been submitted. Click on *OK*. A restart of the INtime Kernel Manager is required.

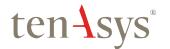

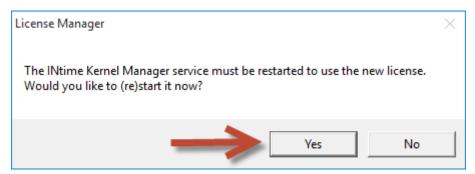

Figure 1.8 – Restart notification

### Viewing the installed license

After clicking Yes, the internet activation application is finished. Open the *License Management* window to view the new license entry.

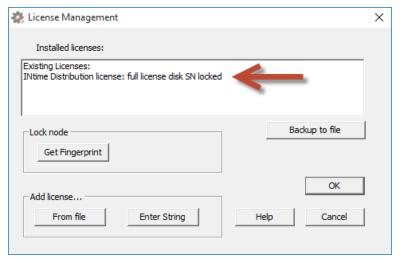

Figure 1.9 – List of installed licenses after activation

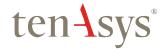

### Appendix 2 – Internet Activation with a SUAC

Use this procedure if the INtime system has an internet connection and an interactive installation is desired. This alternative configures the activation to prompt for a SUAC instead of using a license token account.

See the KB article: "Configure INtime for Windows to prompt for 'Internet Activation'" under Electronic Licensing. <a href="http://www.tenasys.com/support/knowledge-base-page/?pageNum=62">http://www.tenasys.com/support/knowledge-base-page/?pageNum=62</a>

As an OEM, providing a SUAC to a customer is preferable to providing license token account credentials. With individual SUACs, control of an individual license is retained.

The automated internet activation application removes the manual steps involved in the license activation process by connecting the INtime run-time installation to the TenAsys license server, hosted in a high-up-time, battery back-up protected off-site center.

The interaction with the server first establishes a connection to validate the SUAC, then sends the "fingerprint" data, and waits for a license as a response. Please note that only one license can be generated at a time; if it has a time-out, please try again after a minute.

#### Network Firewall considerations

The license server requires the client to have access to TCP ports 5094 – 5097 for communication and activation.

### Windows - Local user considerations

During the automated activation process, the internet activation application will attempt to write the license to a license file that is only accessible by users who are part of the local administrator's group. It is important to understand that for Windows versions released after Windows Vista, user elevation is provided by the UAC service so that a user without the needed permissions to write to the file will not be allowed to run the internet activation application.

If a user has generated a license, and they do not have the needed privileges to write the file, the license string is echoed to the screen. It is essential that the user copies this to a file and have an administrator follow the steps in *Appendix 5 – License Portal Activation with a license token account* starting at Figure 5.11 – *License Management window* to install the license. A license token has been used in this case. The same SUAC cannot be used again.

### Step by Step Automated Activation Example

After installation of INtime for Windows, and a system reboot, open the INtime Configuration Panel. (On Windows Vista version and later a prompt to allow an "unknown supplier" application to run may appear in a pop-up message. Please select "yes".)

The INtime Configuration Panel can be accessed either by selecting "INtime Configuration" from the INtime Status Monitor in the Windows System Notification Area, or by typing in "INtime" in the search bar of the Start Menu and selecting "INtime Configuration" from the list of applications listed.

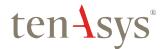

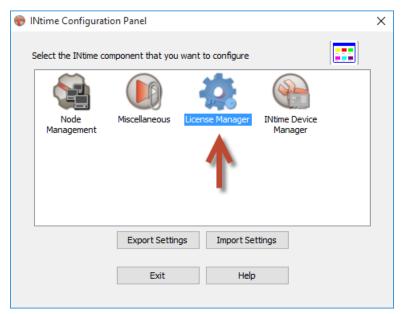

Figure 2.1 – Selecting the License Manager

### Launching the License Manager window

In the INtime Configuration panel, double-click the *License Manager* icon.

### Confirm use of Internet Activation

The INtime Configuration tool will prompt to activate INtime over the internet. If the system is already activated, this dialog will not appear.

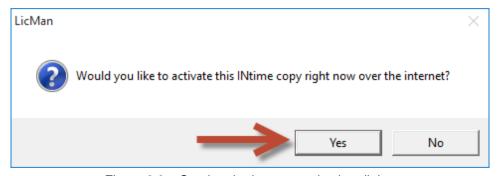

Figure 2.2 – Starting the internet activation dialog

Click the Yes button to proceed.

### **Enter SUAC**

The INtime activation dialog will appear prompting for an Authorization code or SUAC.

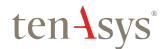

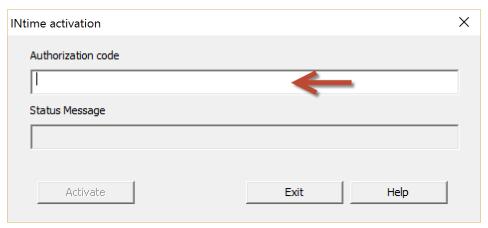

Figure 2.3 – SUAC prompt

### Activate SUAC

Enter the SUAC and click on Activate.

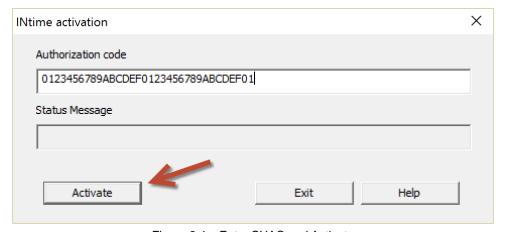

Figure 2.4 - Enter SUAC and Activate

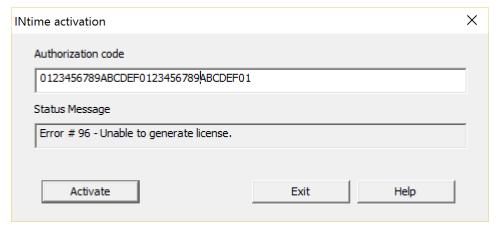

Figure 2.5 – Error when a SUAC has already been used

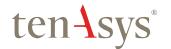

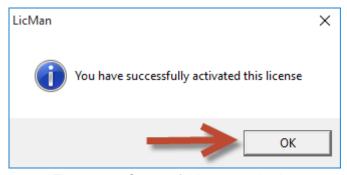

Figure 2.6 – Successful license activation

The internet activation will prompt that the license has been properly installed. Click on *OK*. A restart of the INtime Kernel Manager is required.

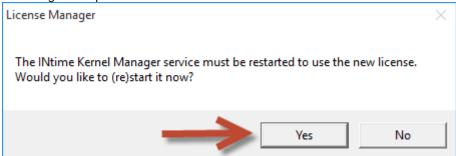

Figure 2.7 - Restart notification

### Viewing the installed license

After clicking Yes, the internet activation application is finished. Open the License Management window to view the new license entry.

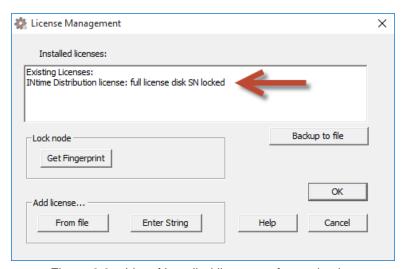

Figure 2.8 – List of installed licenses after activation

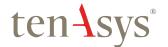

## Appendix 3 – Internet Activation command line with a license token account

Use this procedure if the INtime system has an internet connection and a scripted installation is desired. The *User Name* and *Password* for your company's license token account are required. The license will be allocated from the account.

The automated internet activation application removes the manual steps involved in the license activation process by connecting the INtime run-time installation to our license server, hosted in a high-up-time, battery back-up protected off-site center.

The interaction with the server first establishes a connection to validate the user credentials, then sends the "fingerprint" data, and waits for a license as a response.

#### Network Firewall considerations

The license server requires the client to have access to TCP ports 5094 – 5097 for communication and activation.

#### Windows - Local user considerations

During the automated activation process, the LicMan application will attempt to write the license to a license file that is only accessible by users who are part of the local administrator's group. It is important to understand that for Windows versions released after Windows Vista, user elevation is provided by the UAC Service so that a user without the needed permissions to write to the file will not be allowed to run the internet activation application.

### **Command Line Activation Example**

After installation of INtime for Windows, and a system reboot, enter the command line shown below from an administrator account.

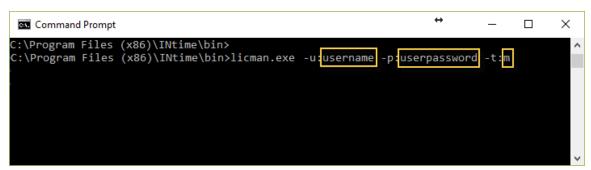

Figure 3.1 – Command line to install a license using an account

The command line options for LicMan are obtained by executing "licman.exe -h".

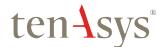

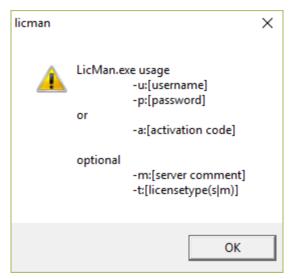

Figure 3.2 - LicMan command line parameters

### Select the type of license to generate

The type of license is determined by the -t: parameter. "s" for an RT license and "m" for an MCRT license.

A restart of the INtime Kernel Manager is required.

### Viewing the installed license

Open the License Management window to view a new license entry.

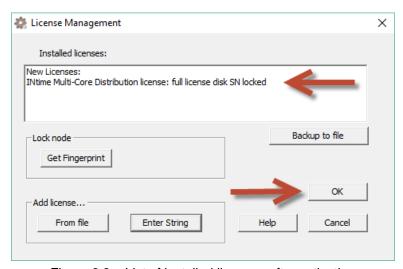

Figure 3.3 – List of installed licenses after activation

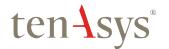

## Appendix 4 – Internet Activation command line with a SUAC

Use this procedure if the INtime system has an internet connection and a scripted installation is desired. The SUAC for the license is required. The SUAC will be different for each licensed system. A SUAC can only be used once.

As an OEM, providing a SUAC to a customer is preferable to providing license token account credentials. With individual SUACs, control of an individual license is retained.

The automated internet activation application removes the manual steps involved in the license activation process by connecting the INtime run-time installation to our license server, hosted in a high-up-time, battery back-up protected off-site center.

The interaction with the server first establishes a connection to validate the user credentials, then sends the "fingerprint" data, and waits for a license as a response.

### Network Firewall considerations

The license server requires the client to have access to TCP ports 5094 – 5097 for communication and activation.

### Windows - Local user considerations

During the automated activation process, the LicMan application will attempt to write the license to a license file that is only accessible by users who are part of the local administrator's group. It is important to understand that for Windows versions released after Windows Vista, user elevation is provided by the UAC Service so that a user without the needed permissions to write to the file will not be allowed to run the internet activation application.

### **Command Line Activation Example**

After installation of INtime for Windows, and a system reboot, enter the command line shown below from an administrator account.

```
C:\Program Files (x86)\INtime\bin>
C:\Program Files (x86)\INtime\bin>licman.exe -a:01234567890ABCDEF0123456789ABCDEF01
```

Figure 4.1 – Command line to install a license using a SUAC

The command line options for LicMan are obtained by executing "licman.exe -h".

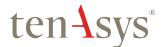

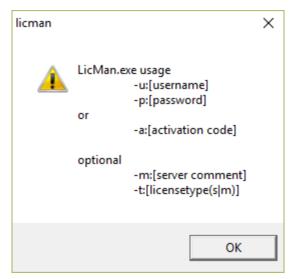

Figure 4.2 - LicMan command line parameters

### Select the type of license to generate

The type of license is determined by the SUAC. The SUAC is unique for each purchased license.

A restart of the INtime Kernel Manager is required.

### Viewing the installed license

Open the License Management window to view a new license entry.

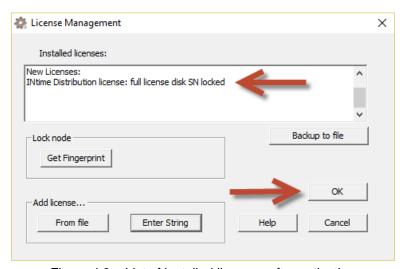

Figure 4.3 – List of installed licenses after activation

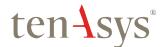

## Appendix 5 – License Portal Activation with a license token account

Use this procedure to activate without a SUAC, but with a license token account. The license will be allocated from the account.

The license portal method of activation consists of capturing a fingerprint from the system that needs activation, pasting that fingerprint in the license portal website, saving the returned license file, and loading it on the system that needs activation using the "Add license..." function in the license manager. The details follow.

### License Portal Activation Example

Open the *INtime Configuration Panel* on the new system. The *INtime Configuration Panel* can be accessed either by selecting "INtime Configuration" from the *INtime Status Monitor* in the Windows System Notification Area, or by typing in "INtime" in the search bar of the Start Menu and selecting "INtime Configuration" from the list of applications listed.

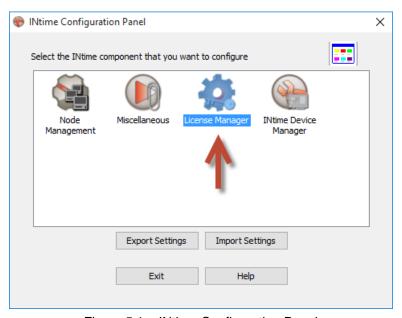

Figure 5.1 – INtime Configuration Panel

Double click on the *License Manager* icon. If the prompt to activate over the internet appears, click No. The *License Management* window will appear next.

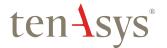

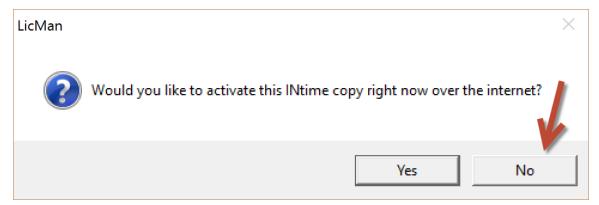

Figure 5.2 – Optional internet activation prompt

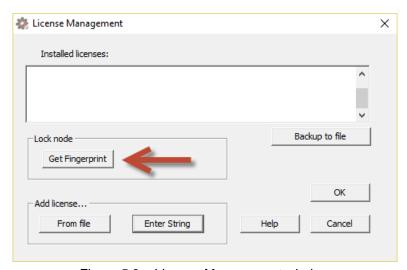

Figure 5.3 – License Management window

Click on the *Get Fingerprint* button and a new Client Information window will appear with the fingerprint, as shown below.

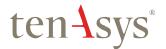

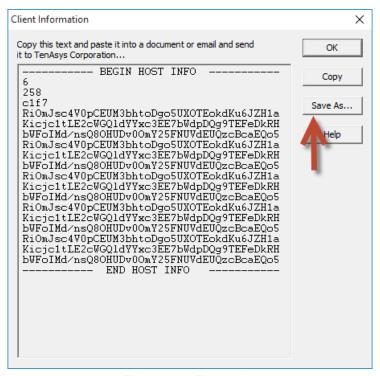

Figure 5.4 - Fingerprint

Use the Save As... button in the Client Information window to save the fingerprint as a text file to take to an internet connected system.

Open a browser on the internet connected system to <a href="http://activate.tenasys.com/activate">http://activate.tenasys.com/activate</a>, the INtime Runtime License Generation token account portal.

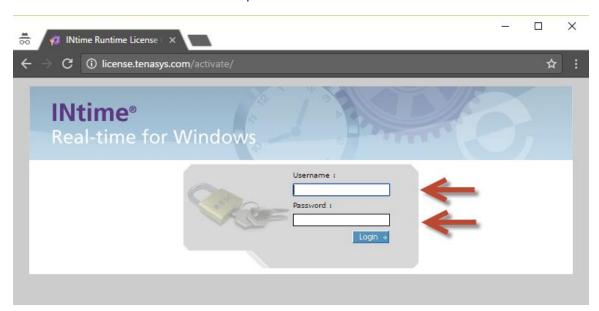

Figure 5.5 – INtime Runtime License Generation portal token account login

Enter the license token account User Name and Password.

The User Name and Password should be provided by the Primary Business Contact at your company.

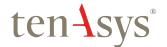

Click on Login. The page shows the number of remaining activations.

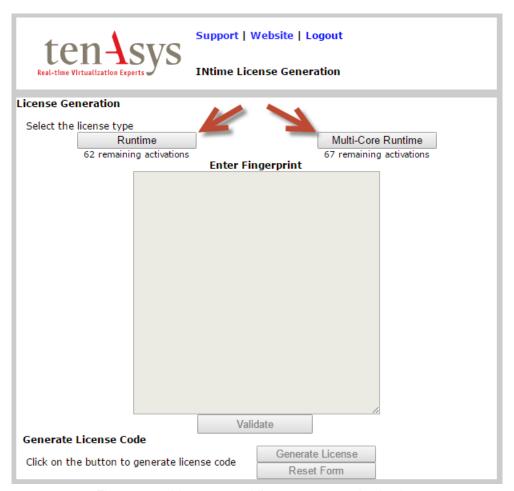

Figure 5.6 – License portal license count and selection

Click to select the license type desired for this installation.

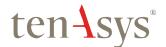

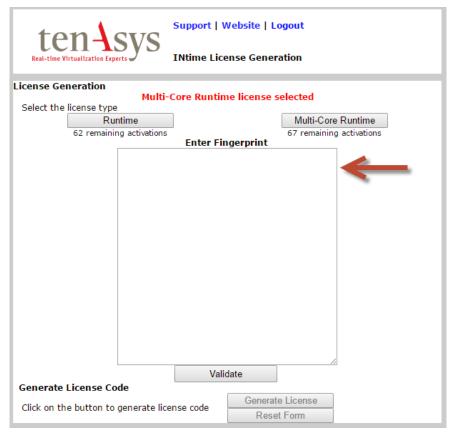

Figure 5.7 – License portal fingerprint entry

Paste the fingerprint from earlier into the open field.

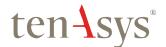

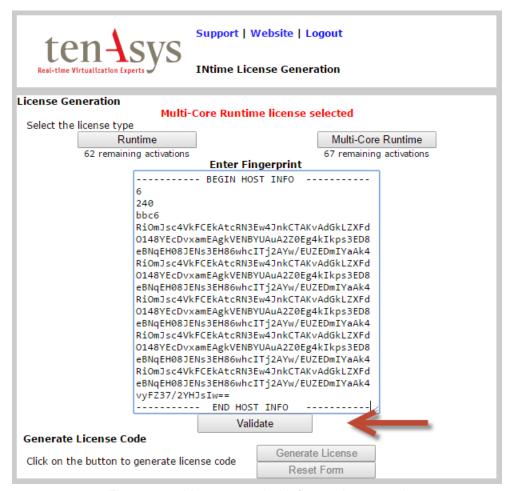

Figure 5.8 – License portal with fingerprint entered

Click on the Validate button to check that the fingerprint is valid.

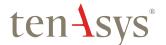

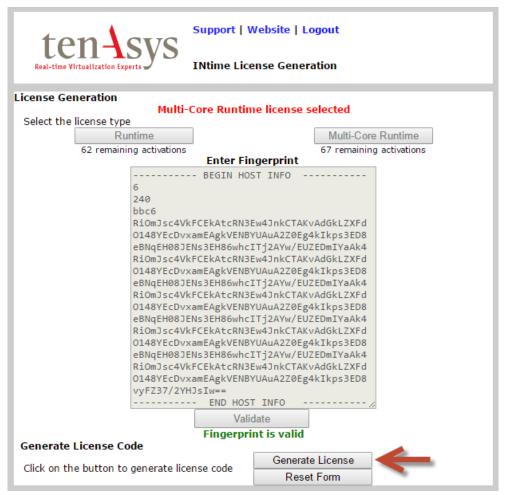

Figure 5.9 – License portal with validated fingerprint

Click on Generate License to create the license file.

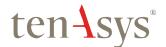

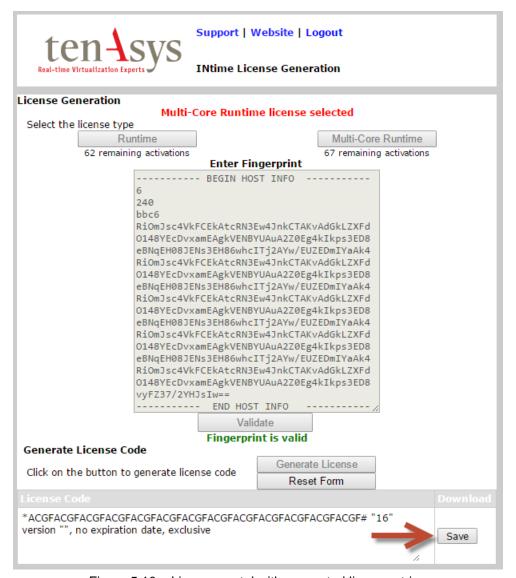

Figure 5.10 – License portal with generated license string

Use the Save button to save the license string to a file, or cut and paste the license string to a file.

DO NOT CLOSE THIS PAGE without saving the license string to a file!!

Transfer the license file to the new system. Open the *INtime Configuration Panel* on the new system. Double click on the *License Manager* icon and the *License Management* window will appear:

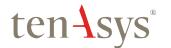

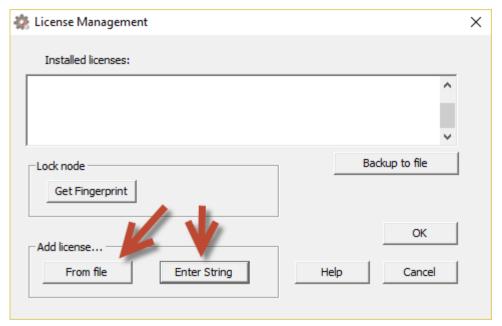

Figure 5.11 – License Management window

If there is an existing expired or more constrained license, remove it first. Edit the file %INTIMECFG%/lservrc to delete any unwanted license strings.

Use the From file button to import the license file.

Or use the Enter String button to enter the license string.

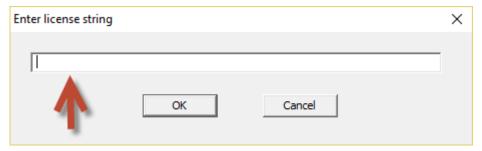

Figure 5.12 – Enter license string window

And paste the license string.

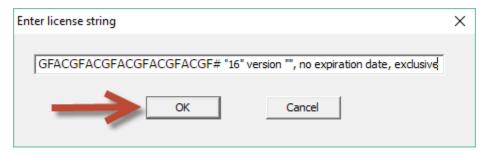

Figure 5.13 – License string entered

Click on OK.

The License Management window shows the installed license.

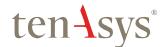

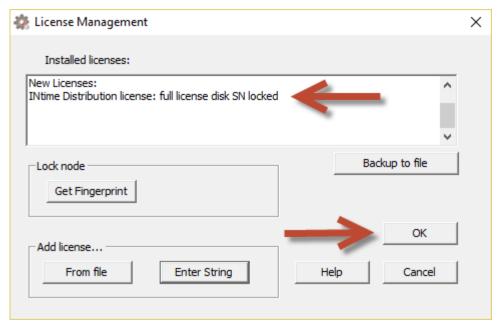

Figure 5.14 – License installed

#### Click on OK.

A restart of the INtime Kernel Manager is required.

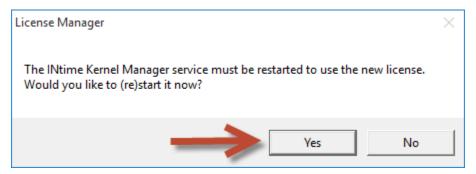

Figure 5.15 – Restart INtime Kernel Manager

Click on Yes.

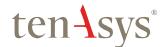

## Appendix 6 – License Portal Activation with a SUAC

Use this procedure to activate with a SUAC, but without a license token account. The SUAC for the license is required. The SUAC will be different for each licensed system. A SUAC can only be used once.

The license portal method of activation consists of capturing a fingerprint from the system that needs activation, pasting that fingerprint in the license portal website, saving the returned license file, and loading it on the system that needs activation using the "Add license..." function in the license manager. The details follow.

### License Portal Activation Example

Open the *INtime Configuration Panel* on the new system. The *INtime Configuration Panel* can be accessed either by selecting "INtime Configuration" from the *INtime Status Monitor* in the Windows System Notification Area, or by typing in "INtime" in the search bar of the Start Menu and selecting "INtime Configuration" from the list of applications listed.

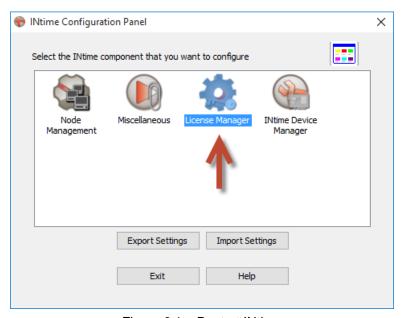

Figure 6.1 – Restart INtime

Double click on the *License Manager* icon. If the prompt to activate over the internet appears, click No. The *License Management* window will appear next.

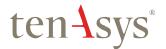

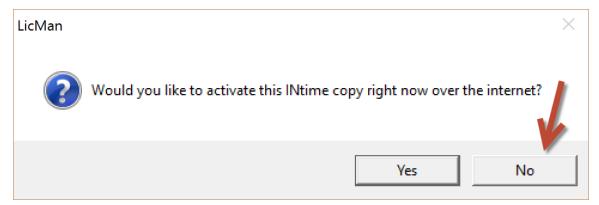

Figure 6.2 – Optional internet activation prompt

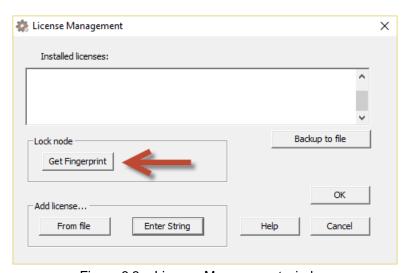

Figure 6.3 – License Management window

Click on the Get Fingerprint button and a new Client Information window will appear with the fingerprint, as shown below.

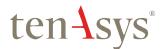

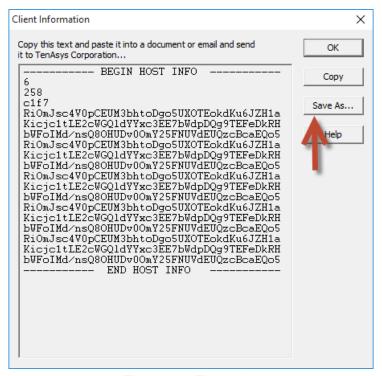

Figure 6.4 - Fingerprint

Use the Save As... button in the Client Information Window to save the fingerprint as a text file to take to an internet connected system.

Open a browser on the internet connected system to <a href="http://activate.tenasys.com/activate/activate.aspx">http://activate.tenasys.com/activate/activate.aspx</a>, the SUAC INtime Activation Portal. Enter the Single Use Authorization Code (SUAC) for the license for the target platform. As the name implies, a SUAC can only be used once.

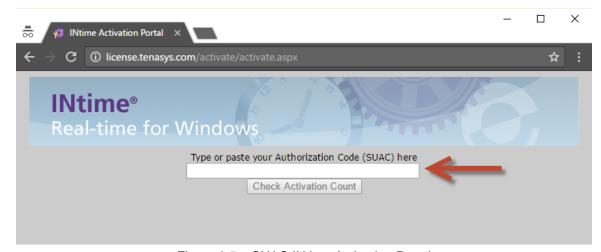

Figure 6.5 – SUAC INtime Activation Portal

After entering the SUAC, click on Check Activation Count.

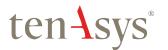

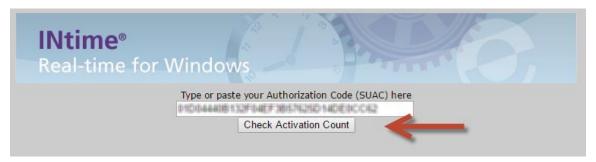

Figure 6.6 - SUAC code in field

The site will show the status of the SUAC. If it is not used, it will show the type of license associated with the SUAC.

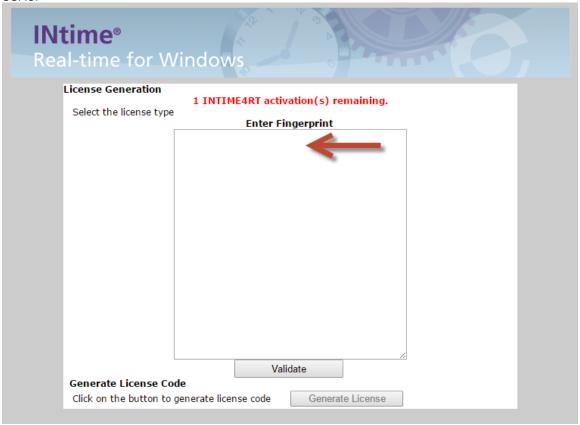

Figure 6.7 - SUAC status

Intime®
Real-time for Windows

Type or paste your Authorization Code (SUAC) here
No activations remaining - returned : 0

Check Activation Count

Figure 6.8 – SUAC status – already used

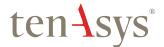

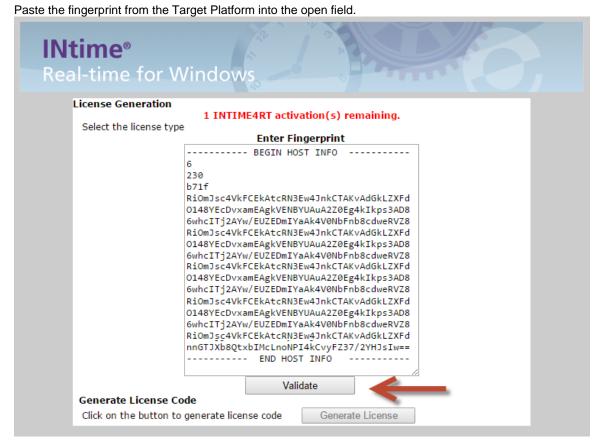

Figure 6.9 – Fingerprint entered

Click on the Validate button to check that the fingerprint is valid.

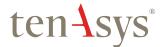

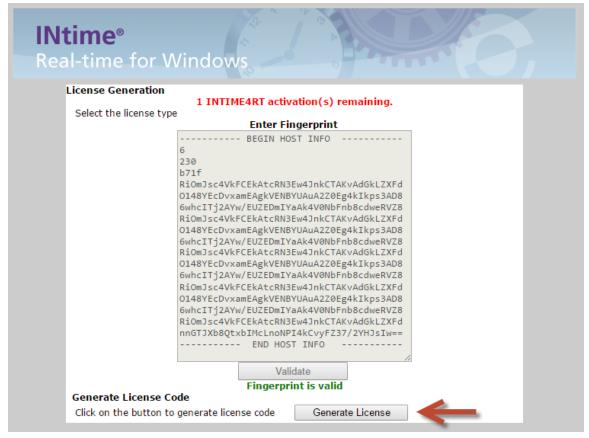

Figure 6.10 – Fingerprint validated

Click on Generate License to create the license string.

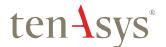

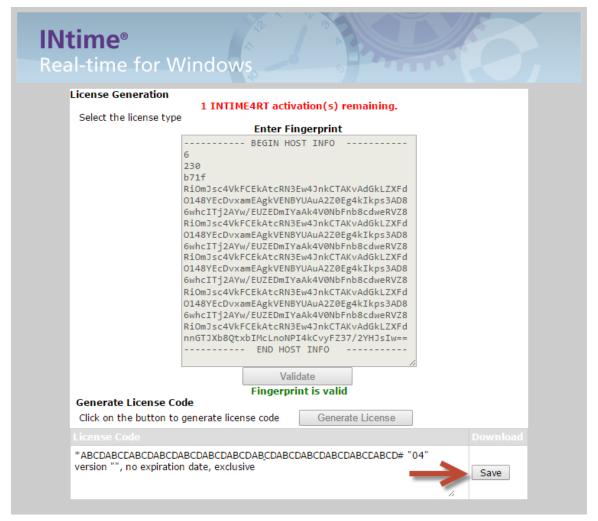

Figure 6.11 – License string Generated

Use the Save button to save the license string to a file, or cut and paste the license string to a file. DO NOT CLOSE THIS PAGE without saving the license string to a file!!

Transfer the license file to the new system. Open the *INtime Configuration Panel* on the new system. Double click on the *License Manager* icon and the *License Management* window will appear.

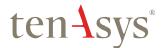

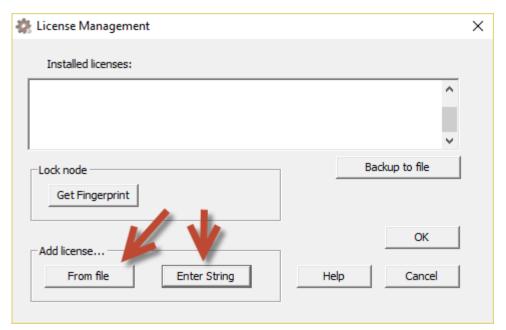

Figure 6.12 – License Management window

If there is an existing expired or more constrained license, remove it first. Edit the file %INTIMECFG%/lservrc to delete any unwanted license strings.

Use the From file button to import the license file.

Or use the Enter String button to enter the license string.

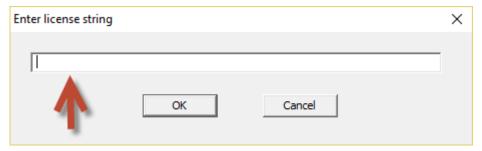

Figure 6.13 – Enter license string window

And paste the license string.

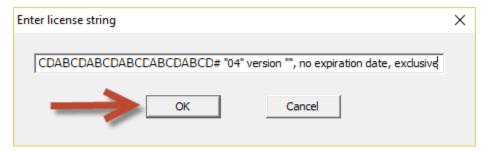

Figure 6.14 – License string entered

Click on OK.

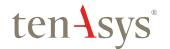

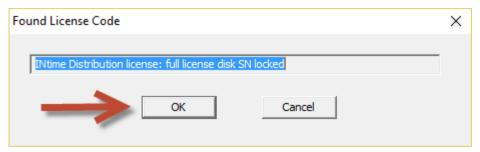

Figure 6.15 - License installed

Click on OK.

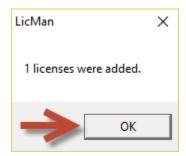

Figure 6.16 – License installation confirmation

#### Click on OK.

The License Management window shows the installed license.

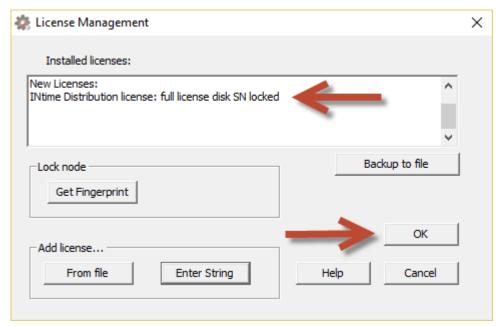

Figure 6.17 – License displayed in the License Management window

Click on OK.

A restart of the INtime Kernel Manager is required.

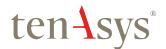

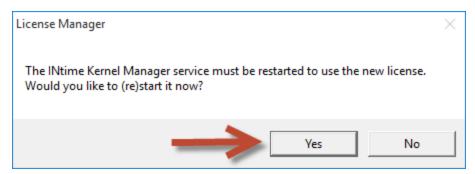

Figure 6.18 - Restart INtime Kernel Manager

Click on Yes.

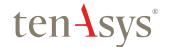

## Appendix 7 – USB Run-time and SDK Key license installation

USB run-time key license installation, which is the same as the USB SDK key license installation consists of installing a license file using the "Add license..." function in the license manager. Each USB key has a unique corresponding license code. Steps below go through the procedure.

### Step by Step USB Run-time and SDK Key license installation Example

During INtime installation the license code is requested. Either enter the license code during installation or click on *Skip* and use the post installation procedure following this figure to enter the license code.

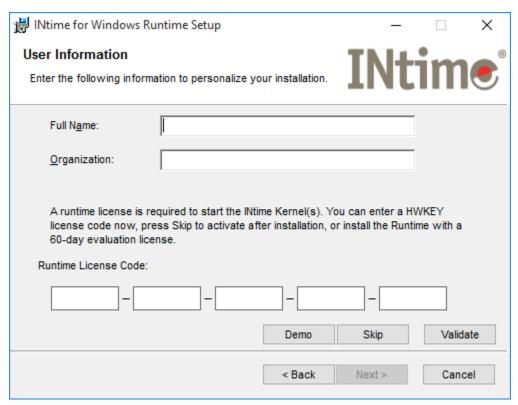

Figure 7.1 – Installation License Code prompt

Open up the *INtime Configuration Panel*. The *INtime Configuration Panel* can be accessed either by selecting "INtime Configuration" from the *INtime Status Monitor* in the Windows System Notification Area, or by typing in "INtime" in the search bar of the Start Menu and selecting "INtime Configuration" from the list of applications listed.

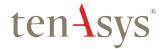

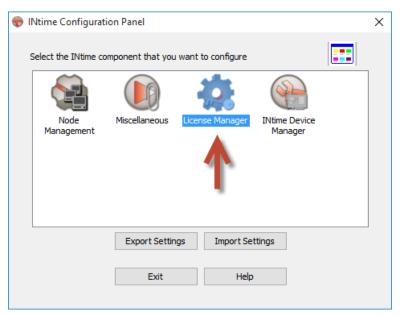

Figure 7.2 – INtime Configuration Panel

Double click on the *License Manager* icon. If the prompt to activate over the internet appears, click No. The *License Management* window will appear next.

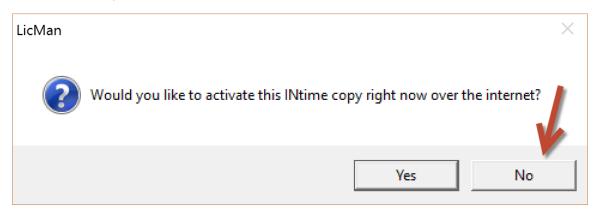

Figure 7.3 – Optional internet activation prompt

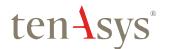

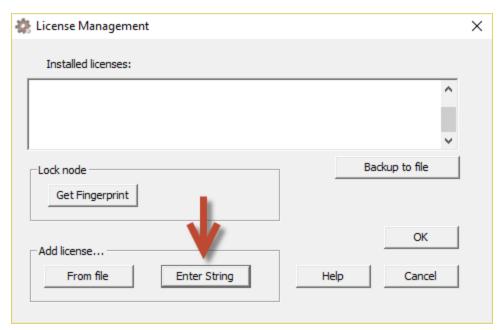

Figure 7.4 – License Management window

If there is an existing expired or more constrained license, remove it first. Edit or delete the file %INTIMECFG%/lservrc to delete any unwanted license strings.

Use the *Enter String* button.

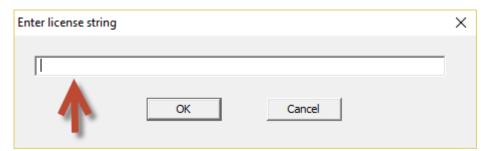

Figure 7.5 – Enter license string window

And paste the license code corresponding to the USB key.

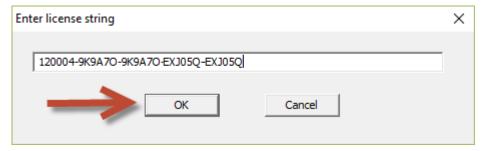

Figure 7.6 – License code entered

Click on OK.

The License Management window shows the installed license.

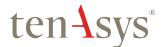

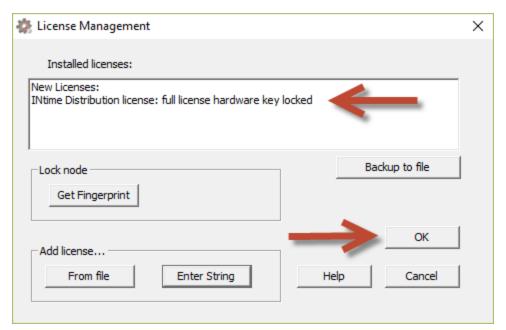

Figure 7.7 – License Management window with new license

### Click on OK.

A restart of the INtime Kernel Manager is required.

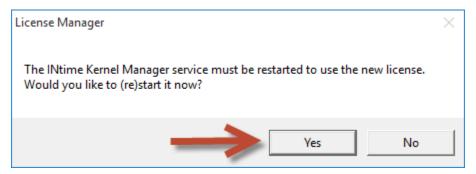

Figure 7.8 – Restart INtime Kernel Manager

Click on Yes.